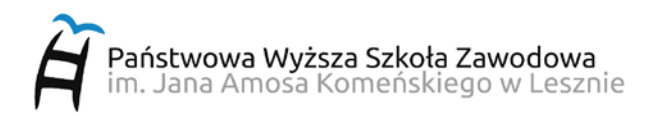

## **INSTRUKCJA KONFIGURACJI PRZEGLĄDARKI INTERNETOWEJ DO POŁĄCZNIA Z WYKORZYSTANIEM SERWERA PROXY.PWSZ.EDU.PL**

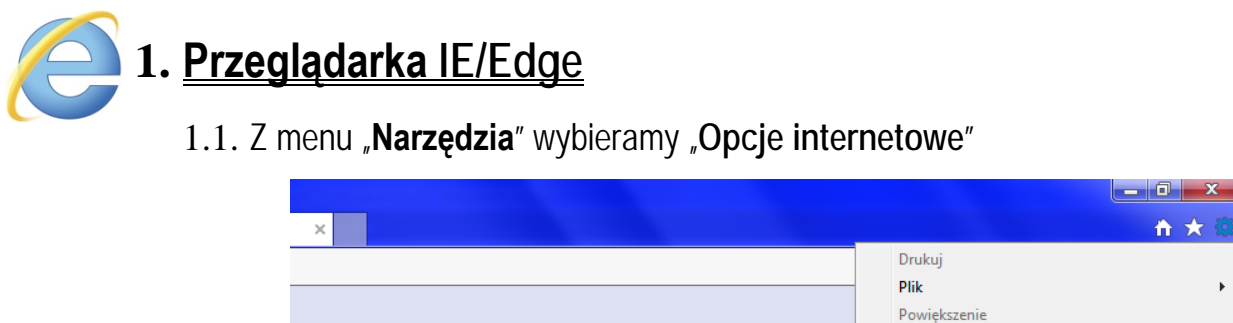

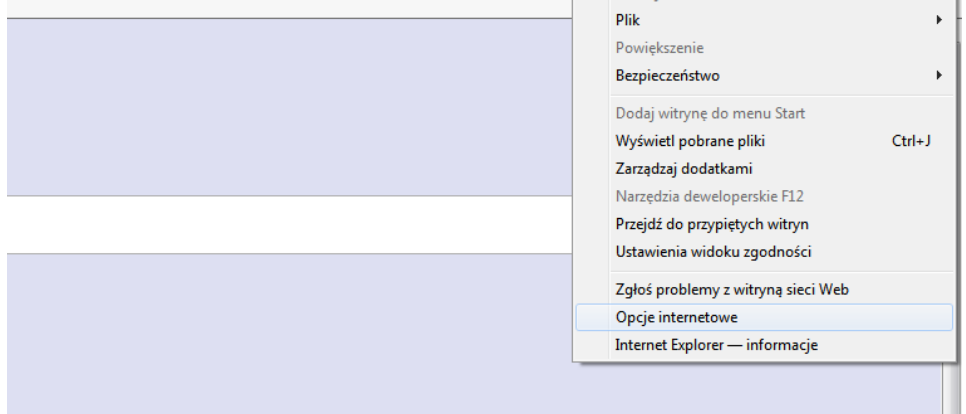

1.2. W oknie "Opcje internetowe" przechodzimy do zakładki "Połączenia" i klikamy "**Ustawienia sieci LAN**"

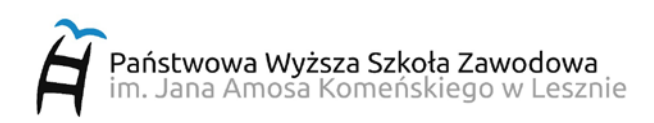

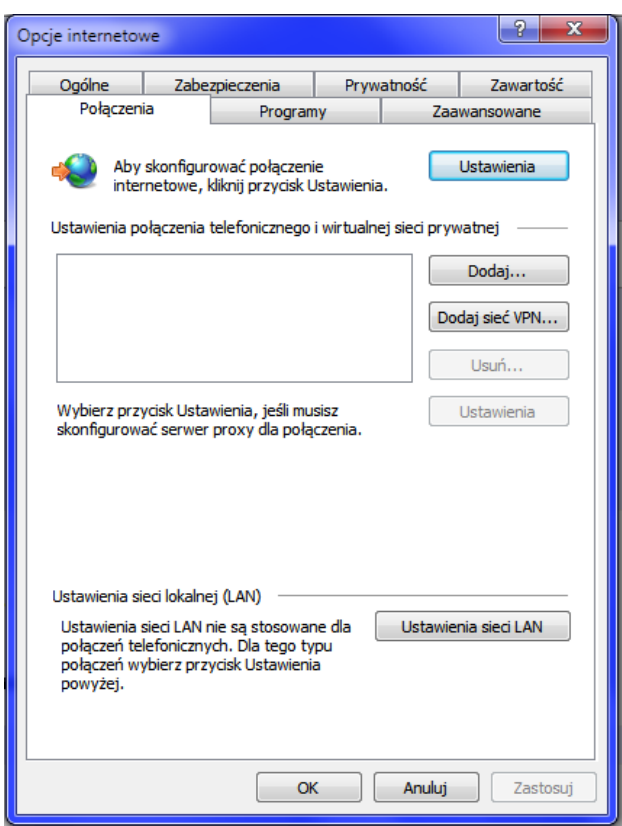

1.3. W oknie "Ustawienia sieci lokalnej (LAN)" zaznaczmy pole "Użyj serwera proxy **dla sieci LAN (te ustawienia nie są stosowane dla połączeń telefonicznych**  lub VPN)", w polu "Adres" wpisujemy: proxy.pwsz.edu.pl natomiast w polu "Port:" wpisujemy **8080** i klikamy OK zamykając wszystkie okna.

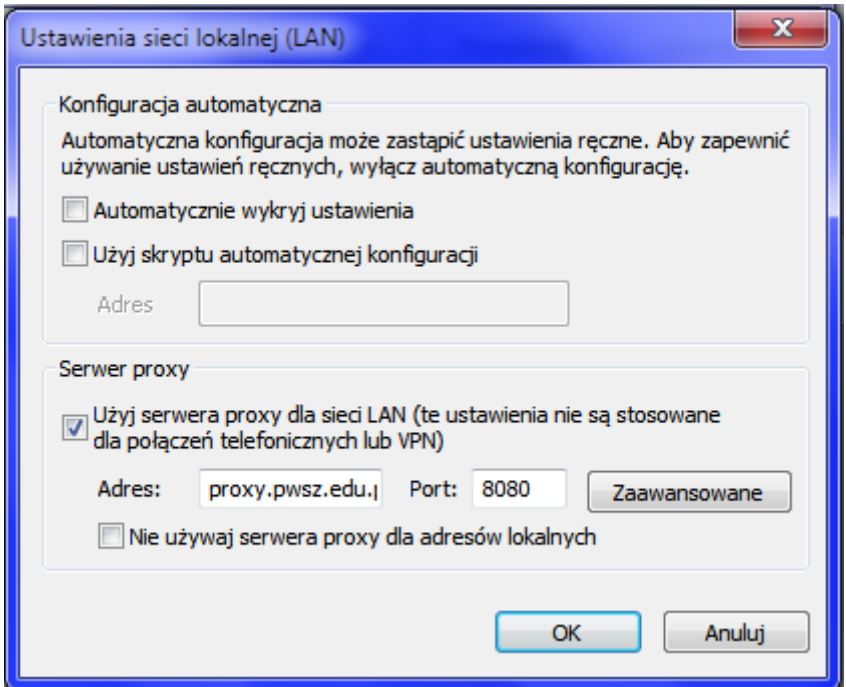

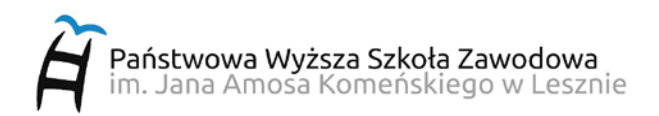

1.4. Po wpisaniu adresu strony internetowej, zostaniemy poproszeni o podanie nazwy użytkownika i hasła. W tym polu należy podać nazwę użytkownika/identyfikator i hasło takie jak do systemu **USOS**

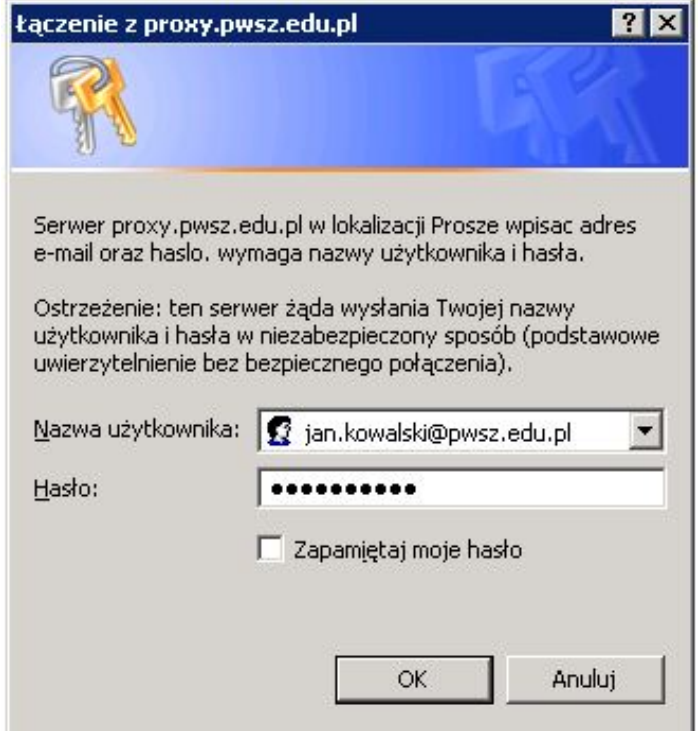

1.5. Aby WYŁĄCZYĆ połączenie przez serwer proxy, należy w oknie "Ustawienia sieci lokalnej (LAN) **odznaczyć** opcję "**Użyj serwera proxy dla sieci LAN (te ustawienia nie są stosowane dla połączeń telefonicznych lub VPN)**".

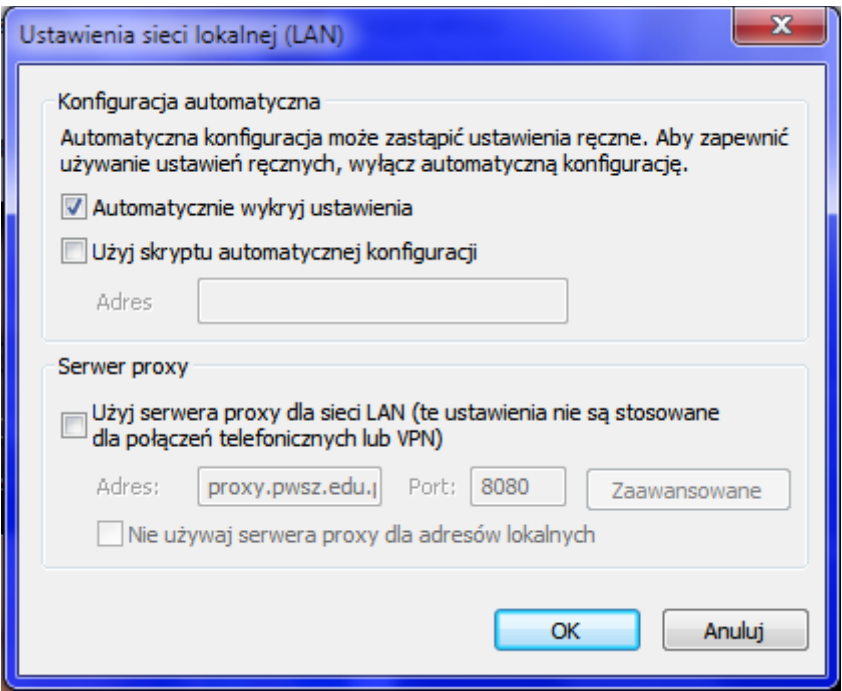

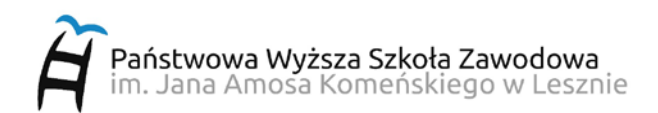

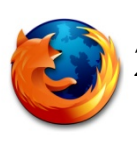

# **2. Przeglądarka Mozilla Firefox**

2.1. Z menu "**Narzędzia**" wybieramy "**Opcje…**"

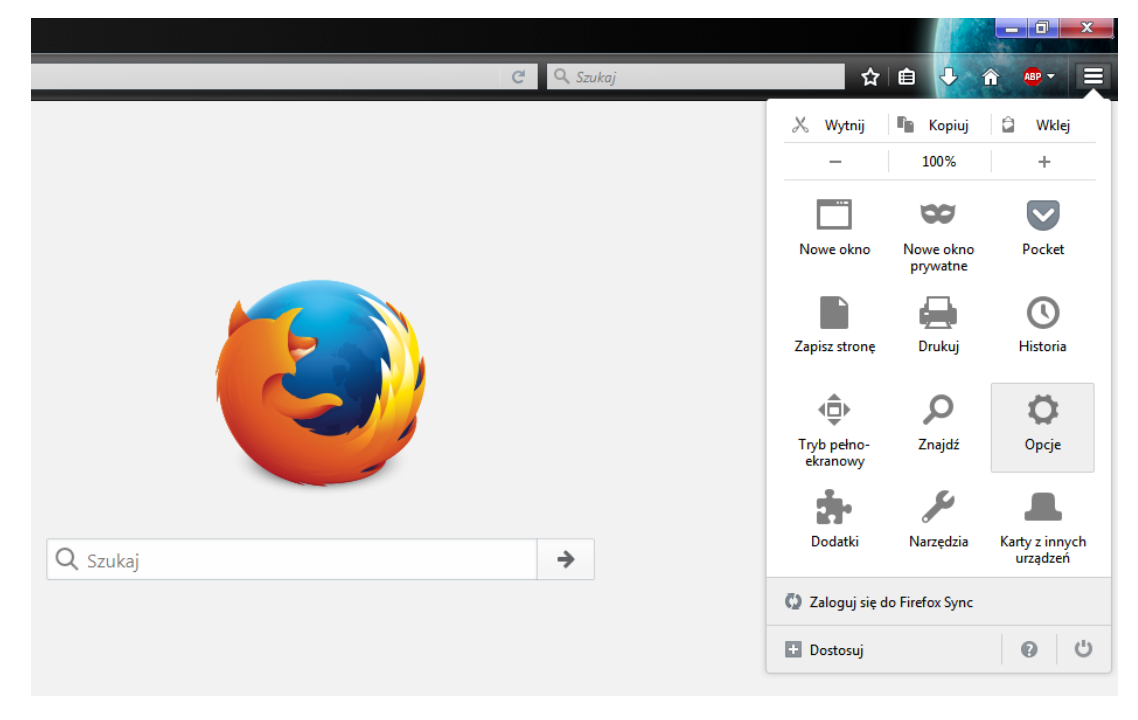

2.2. W oknie "Opcje" przechodzimy do zakładki "**Sieć**" i klikamy "**Ustawienia"**

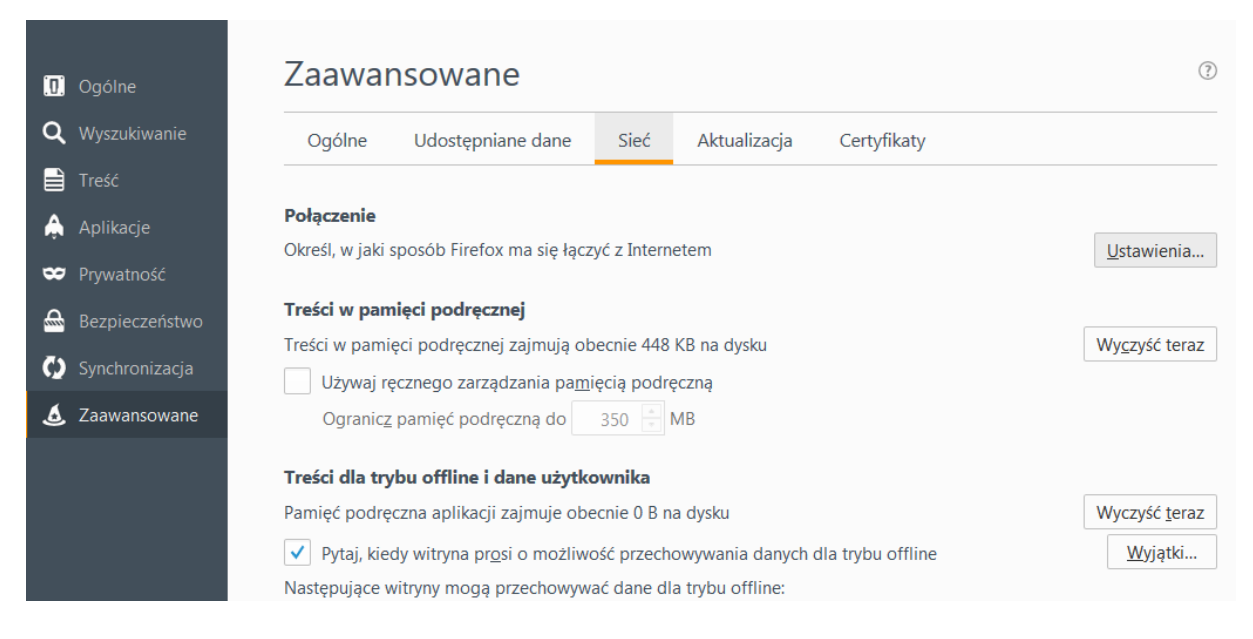

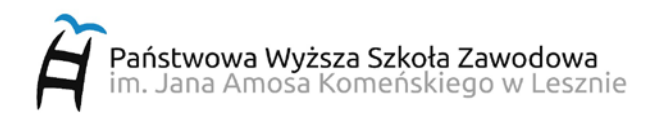

2.3.W oknie "Ustawienia połączenia" zaznaczmy pole "**Ręczna konfiguracja**  serwerów proxy:", w polu "Serwer proxy HTTP" oraz "Serwer proxy SSL" wpisujemy: **proxy.pwsz.edu.pl** natomiast w polu "Port:" wpisujemy **8080** i klikamy OK zamykając wszystkie okna.

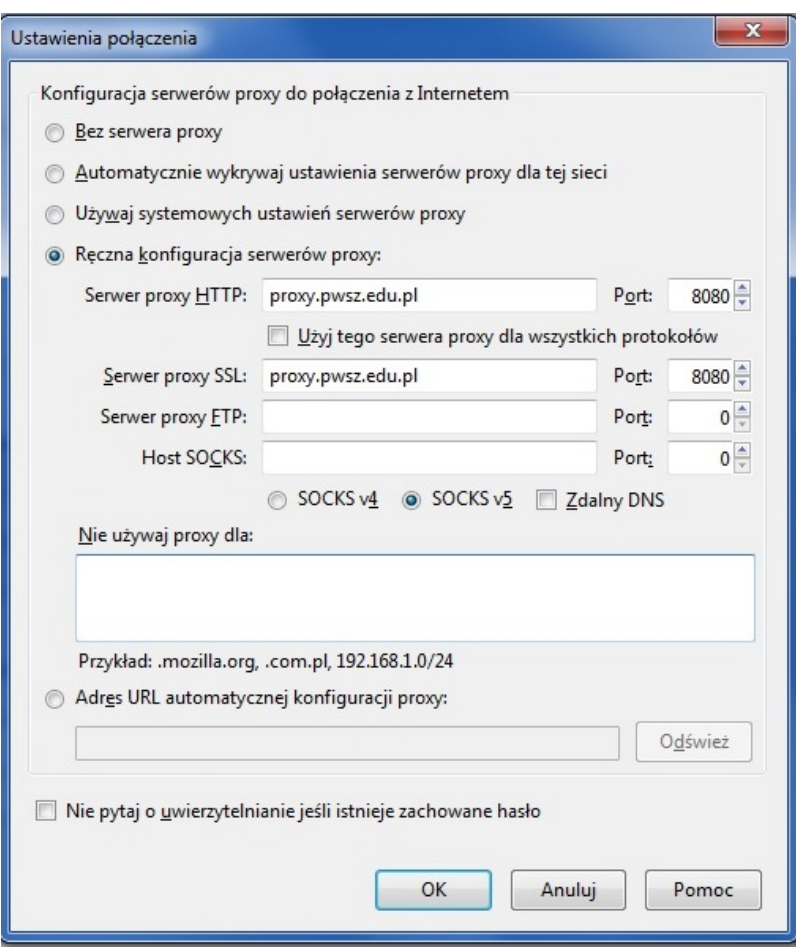

2.4.Po wpisaniu adresu strony internetowej, zostaniemy poproszeni o podanie nazwy użytkownika i hasła. W tym polu należy podać nazwę użytkownika/identyfikator i hasło takie jak do systemu **USOS**

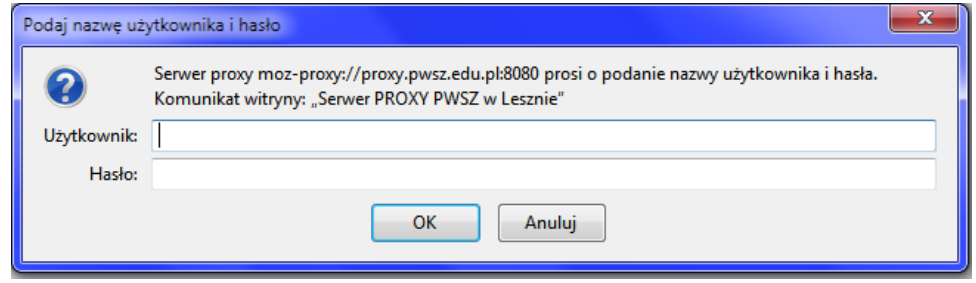

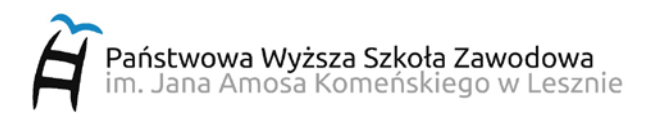

2.5. Aby WYŁĄCZYĆ połączenie przez serwer proxy, należy w oknie "Ustawienia sieci" zaznaczyć opcję "Bez serwera proxy".

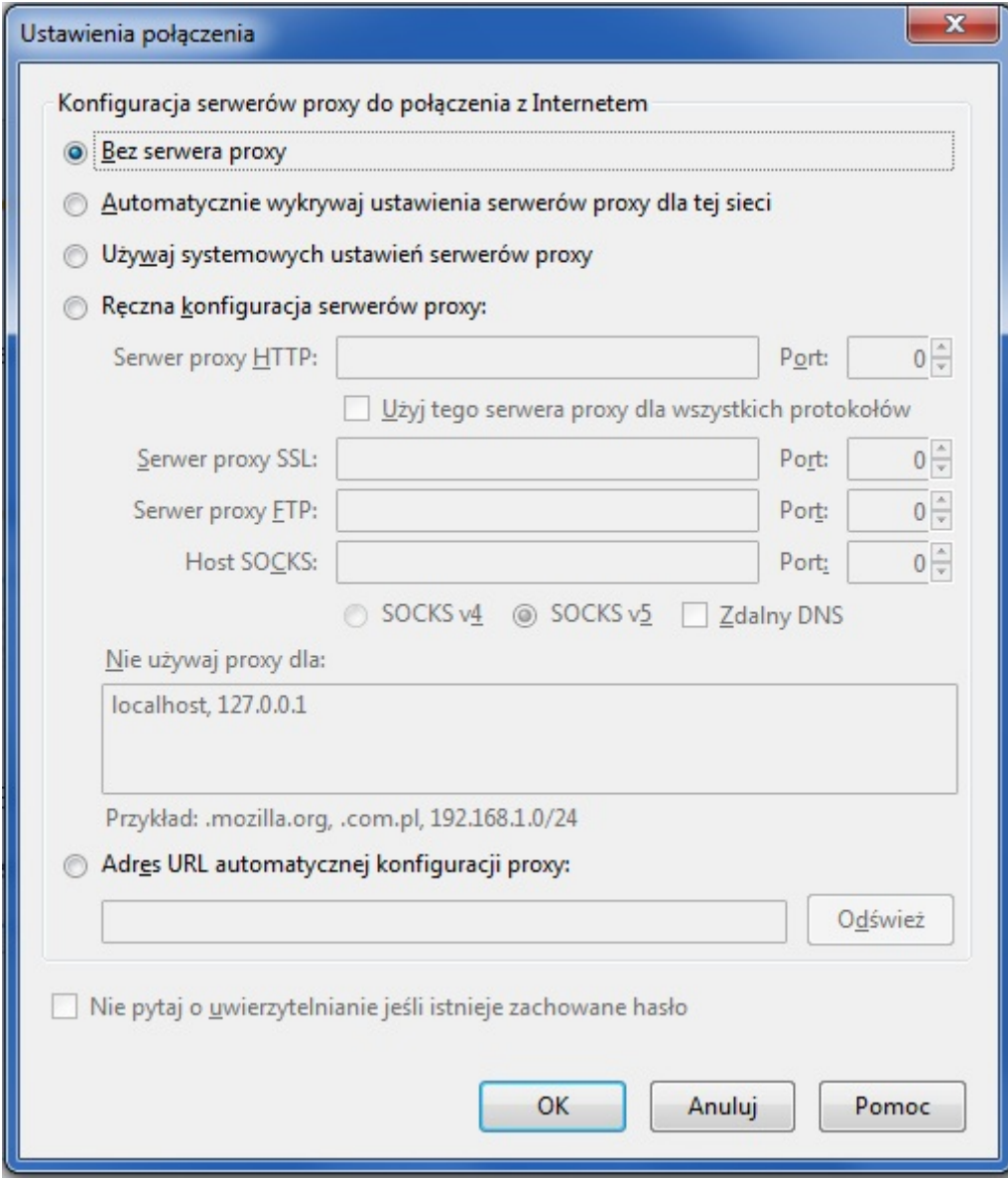

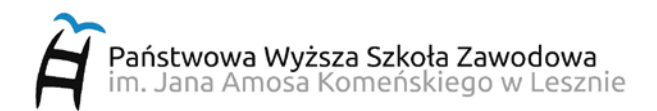

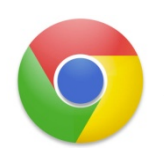

# **3. Przeglądarka Google Chrome**

3.1. Z menu "Ustawienia" wybieramy "Ustawienia..."

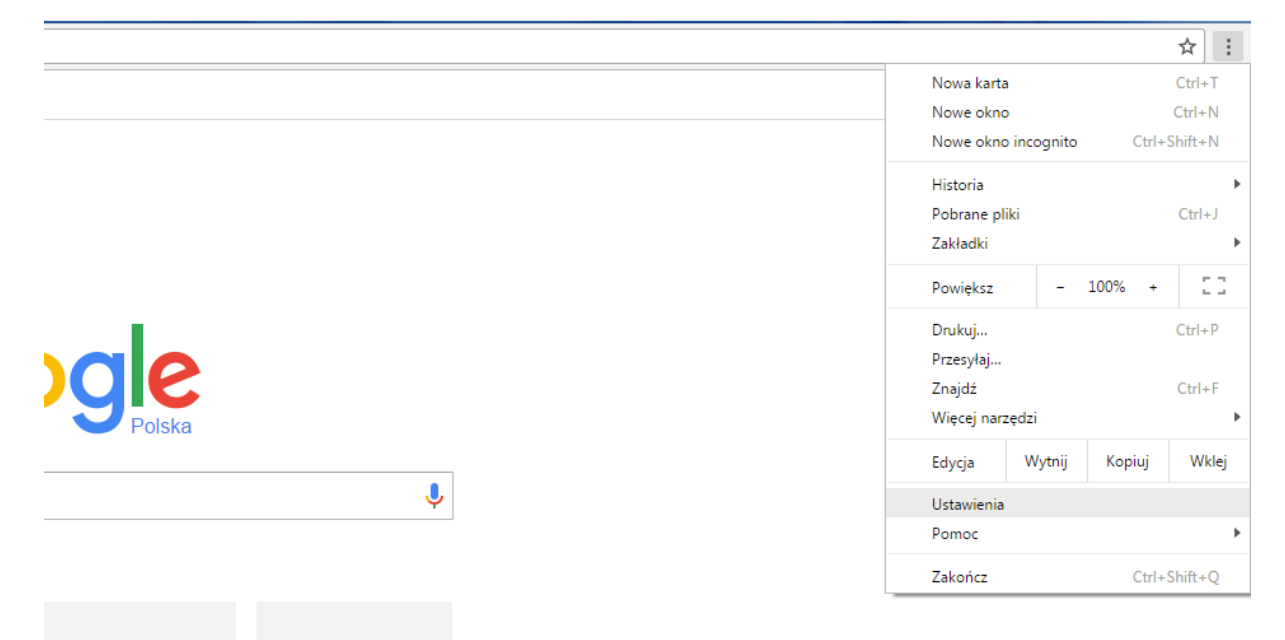

3.2. W oknie "Ustawienia" rozwijamy "**Pokaż ustawienia zaawansowane...**"

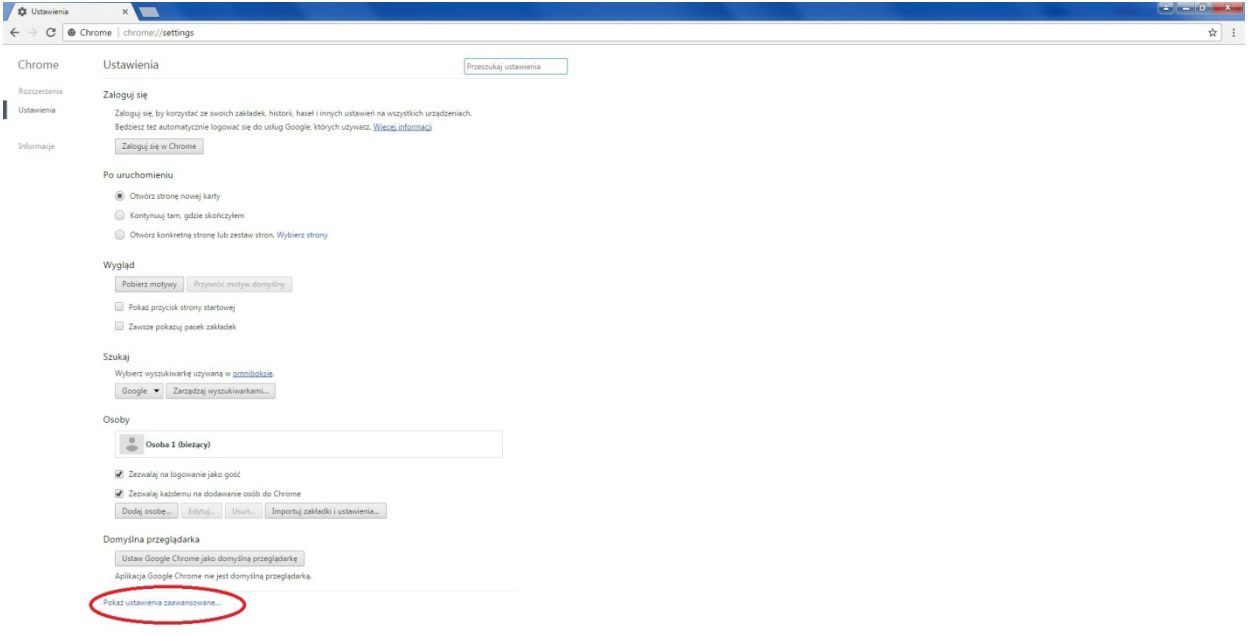

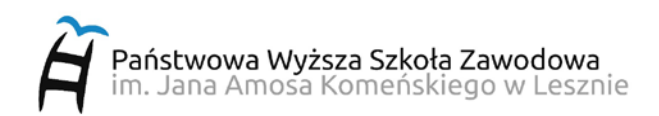

3.3.Następnie klikamy w "**Zmień ustawienia serwera proxy...**"

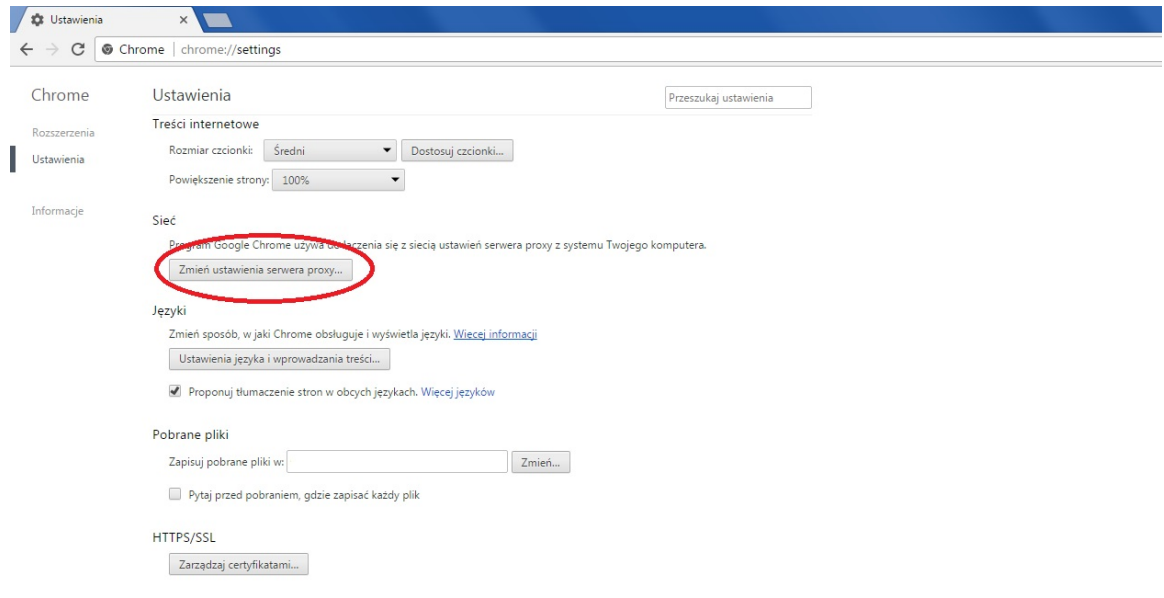

3.4.W oknie "Właściwości: Internet" przechodzimy do zakładki "Połączenia" i klikamy "**Ustawienia sieci LAN**"

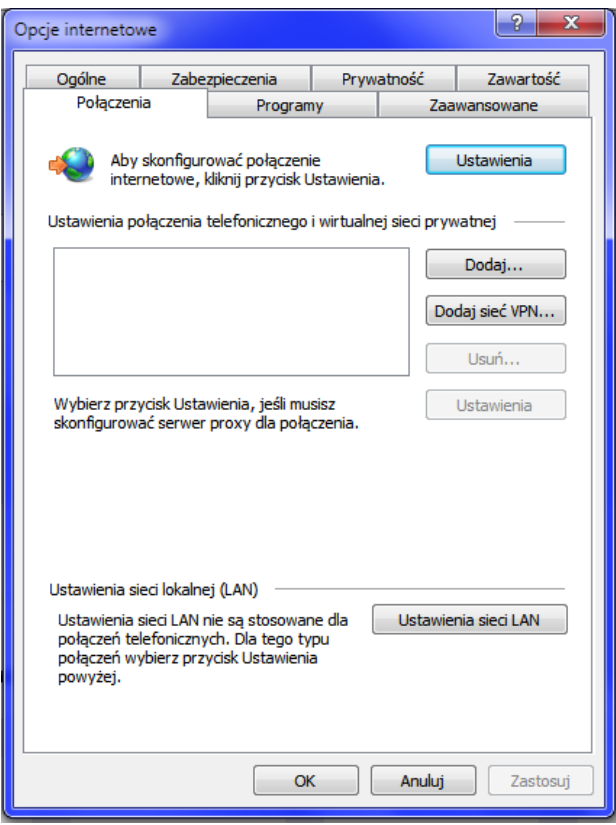

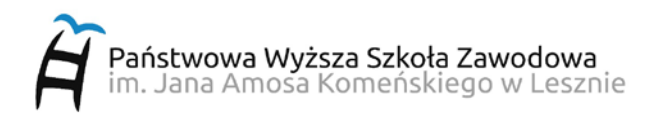

3.5. W oknie "Ustawienia sieci lokalnej (LAN)" zaznaczmy pole "Użyj serwera proxy **dla sieci LAN (te ustawienia nie są stosowane dla połączeń telefonicznych**  lub VPN)", w polu "Adres" wpisujemy: proxy.pwsz.edu.pl natomiast w polu "Port:" wpisujemy **8080** i klikamy OK zamykając wszystkie okna.

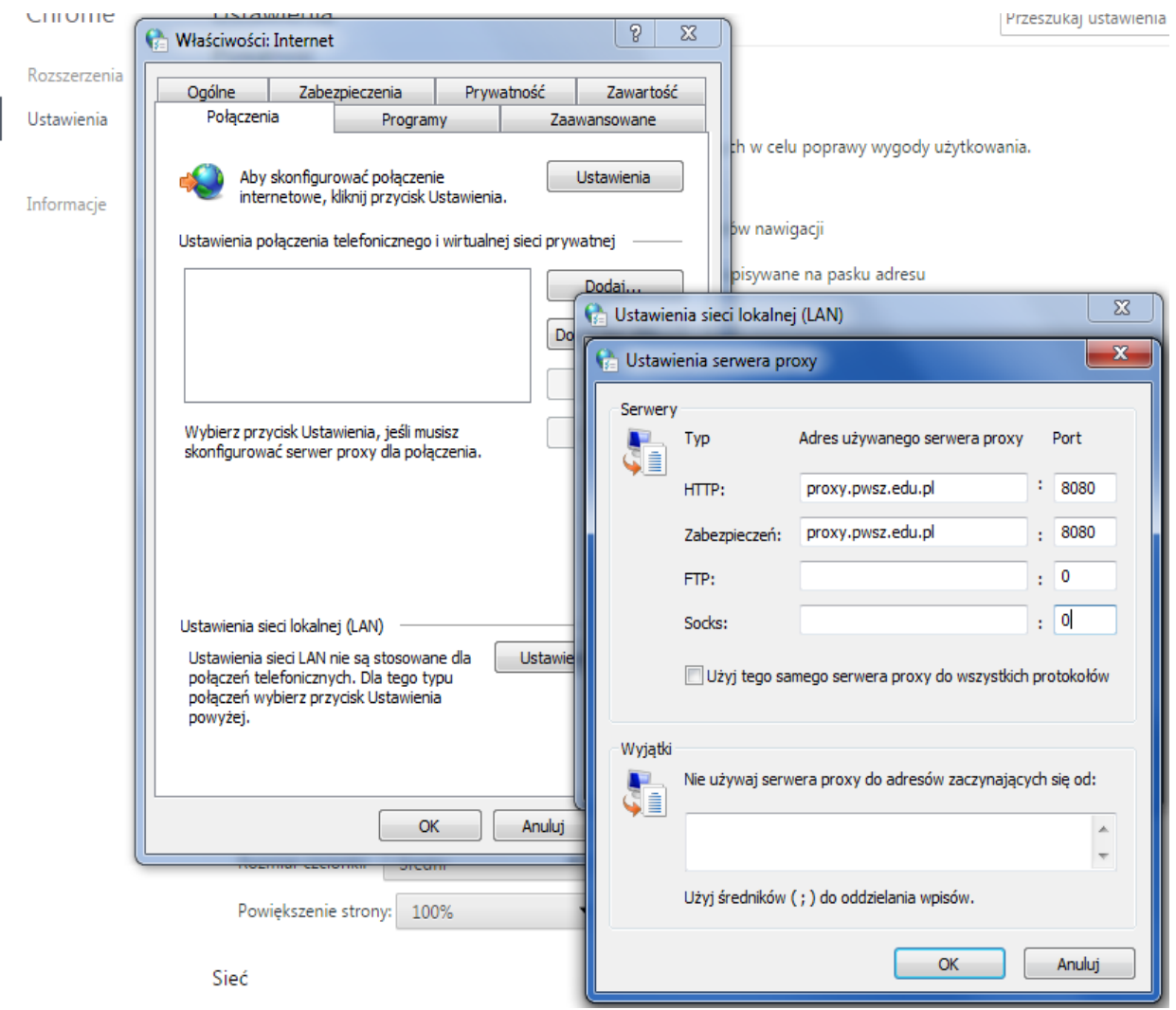

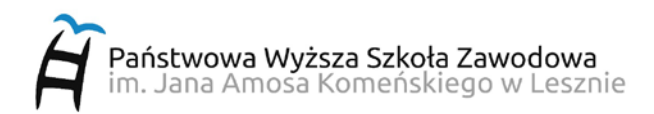

3.6.Po wpisaniu adresu strony internetowej, zostaniemy poproszeni o podanie nazwy użytkownika i hasła. W tym polu należy podać nazwę użytkownika/identyfikator i hasło takie jak do systemu **USOS**

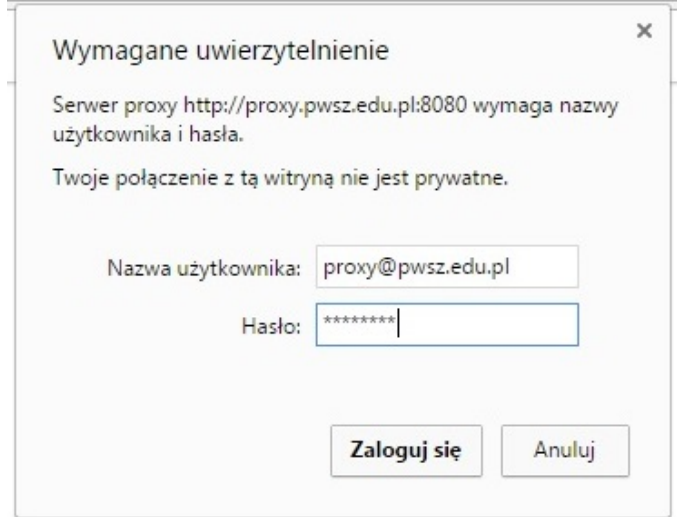

3.7.Aby WYŁĄCZYĆ połączenie przez serwer proxy, należy w oknie "Ustawienia

sieci lokalnej (LAN) **odznaczyć** opcję "**Użyj serwera proxy dla sieci LAN (te** 

**ustawienia nie są stosowane dla połączeń telefonicznych lub VPN)**".

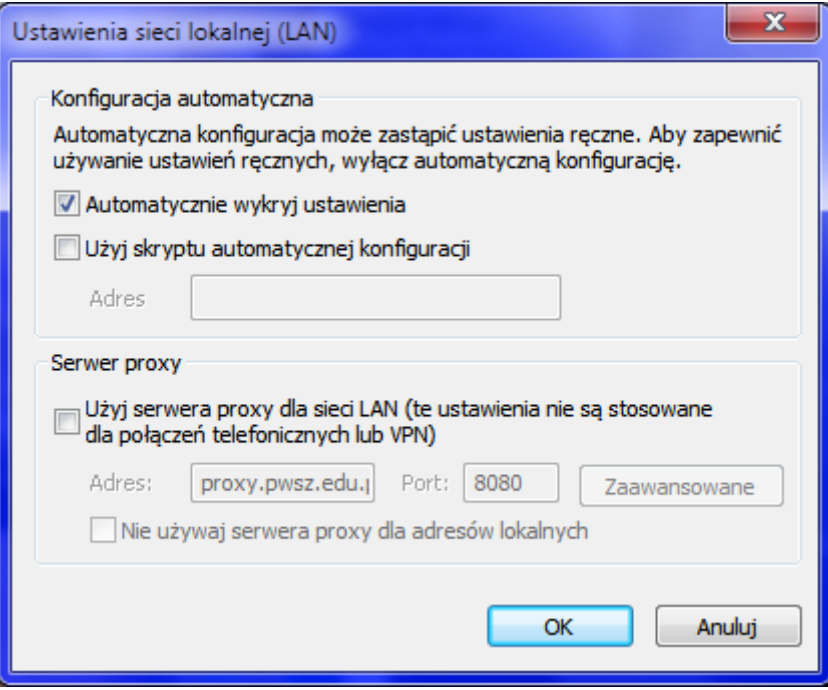

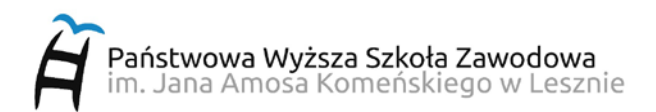

### Po wpisaniu dowolnego adresu WWW, pojawi się lista dostępnych zasobów

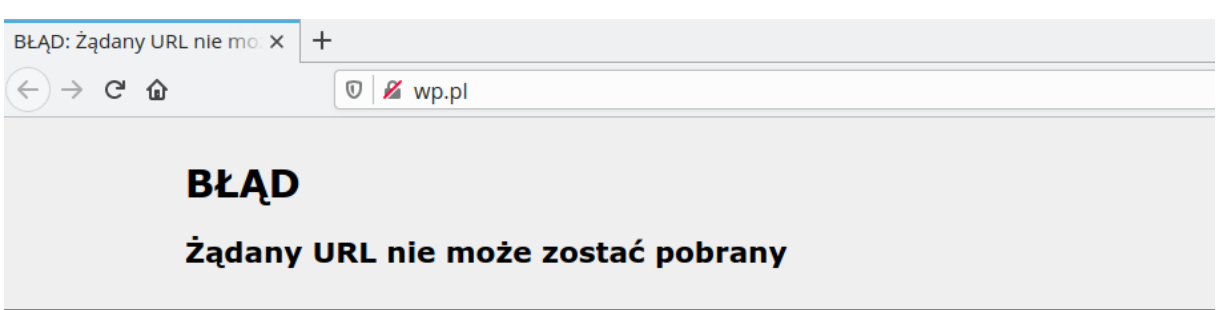

Ten błąd pojawił się kiedy próbujesz uzyskać dostęp do adresu URL: http://wp.pl/

#### Dostęp zabroniony.

Za pomocą tego proxy możesz uzyskać dostęp tylko do systemów PWSZ Leszno oraz zasobów Biblioteki Uczelnianej

Lista dostępnych zasobów:

\*.pwsz.edu.pl wbn.edu.pl icm.edu.pl sciencedirect.com ebscohost.com nature.com sciencemag.org